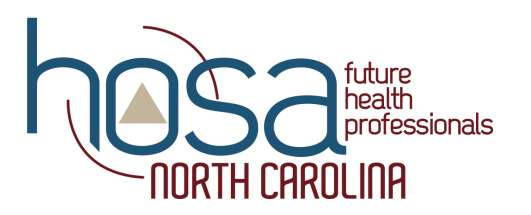

## Affiliation Instructions

## **Affiliation Instructions**

- 1. Go to the National HOSA web site, www.hosa.org
- 2. On the left side of the screen click "Advisor Services"
- 3. Then click "Chapter Advisors"
- 4. Read the requirements, gather information, click "Click Here"
- 5. Enter your Charter # and Password then click "Logon"
- 6. You can read the Instructions by clicking "Instructions"
- 7. Once you finish reading the information you can click the "Home" icon on your computer which will take you back to the previous page.
- 8. Click "Chapter Affiliation" to continue with the affiliation process.
- 9. Read and click "Next"
- 10. Complete, check, or change the Chapter Information
- 11. Click "Next"
- 12. Complete, check, or change the Billing Information
- 13. Click "Next"
- 14. Complete, check, or change the Shipping Information
- 15. Click "Next"
- 16. Complete, check or change the Chapter Demographics
- 17. Click "Next"
- 18. If you would like to add a new member enter the member information and click "Add member"
- 19. Complete all the required information. Be sure to spell the student's name correctly. Please use the correct letter case.
- 20. Just continue to add member information and click "Add Member" after each entry. You should see a list to the left of the members you have added. This list will stay until you complete the process.
- 21. When you have added your last member, click "Next".
- 22. Schedule of Affiliation Application Fees shows the charges for your chapter.
- 23. Click "Next"
- 24. Please read the Chapter Affiliation Agreement and then click "Done"
- 25. The "Home" menu appears and at this time you can view and print an Account Statement. Use this to request a check for membership
- 26. Exit the form and you will see the "Home" menu.
- 27. At any time from the "Home" menu you can View Membership Directory, View Account Statement, or Update Affiliation Data. This is also where you register for the state and national conferences – "Conference Registration".
- 28. Once you have completed entering your information, click "Logoff".
- 29. This will return you to the "Home" page for National HOSA.

https://apps.hosa.org/hosaconf/chapter/affiliationInstructions.jsp